#### 華銀支付繳納綜合所得稅款(110年度)

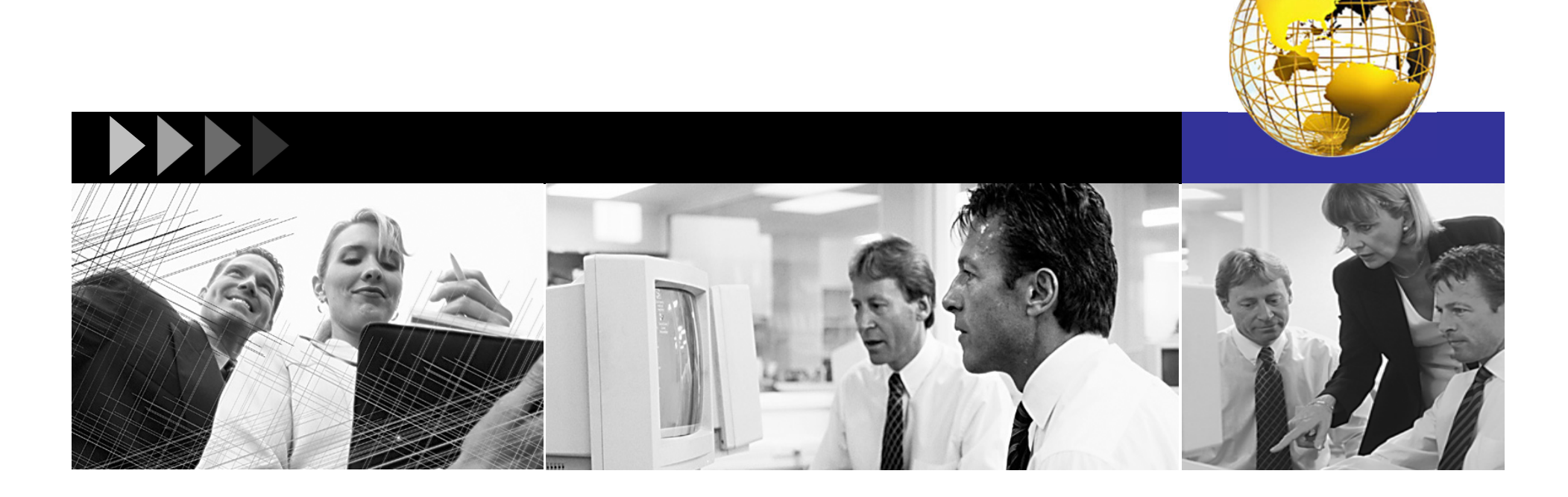

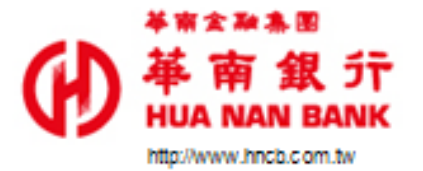

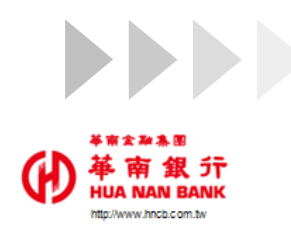

#### **一QR Code金融卡繳本人綜所稅**1

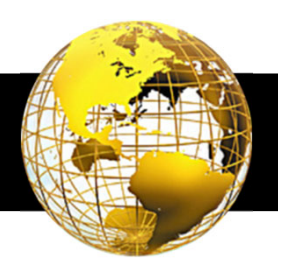

❖ 掃描QR Code後,輸入本人身分證統一編號。

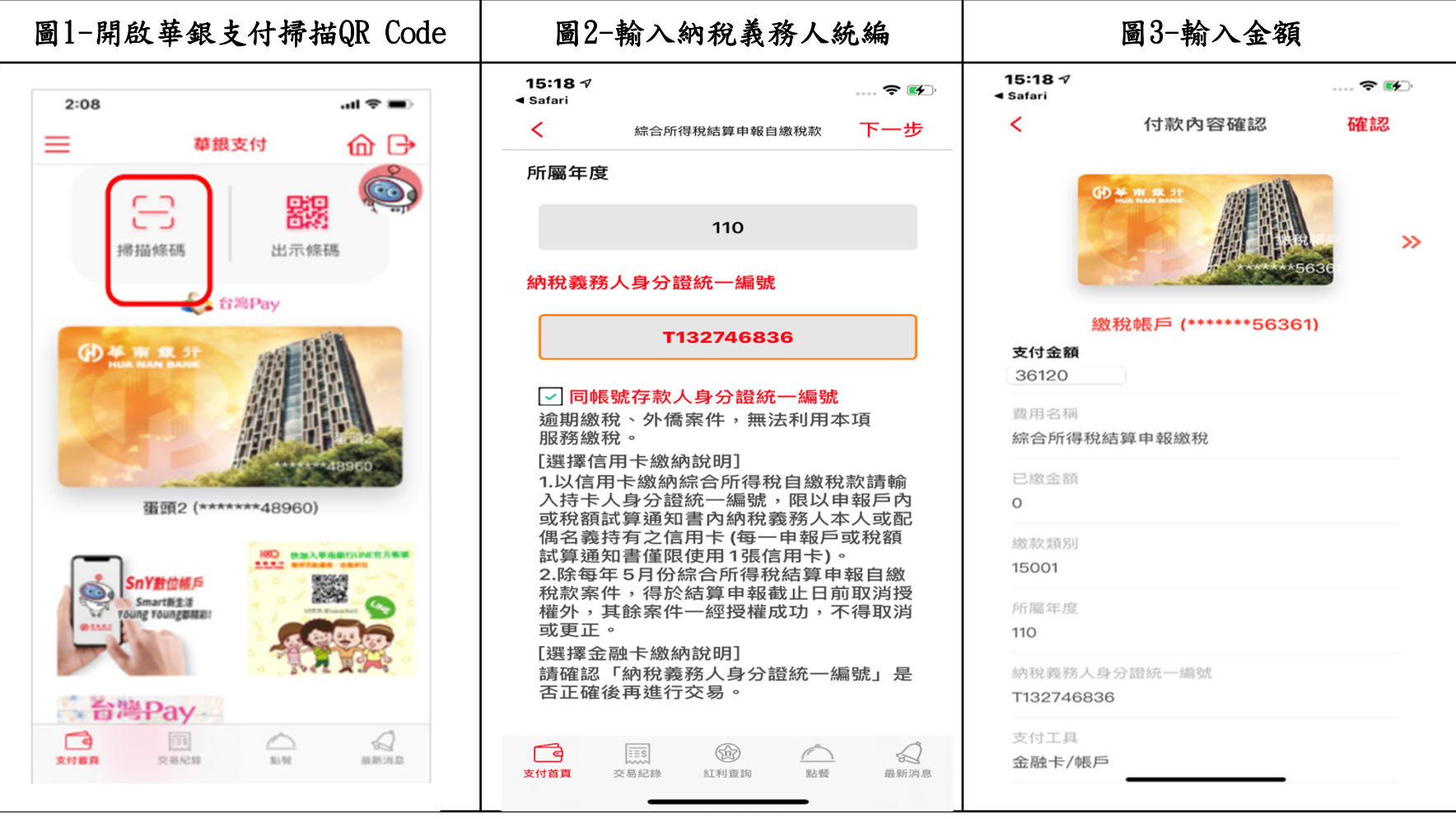

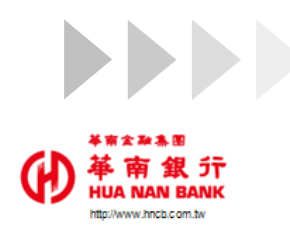

## **一QR Code金融卡繳本人綜所稅**2

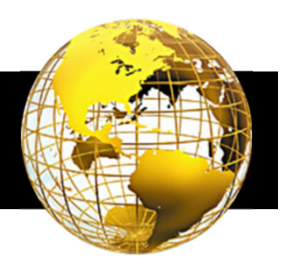

3

 $\frac{1}{2}$ 掃描QR Code後,輸入本人身分證統一編號。

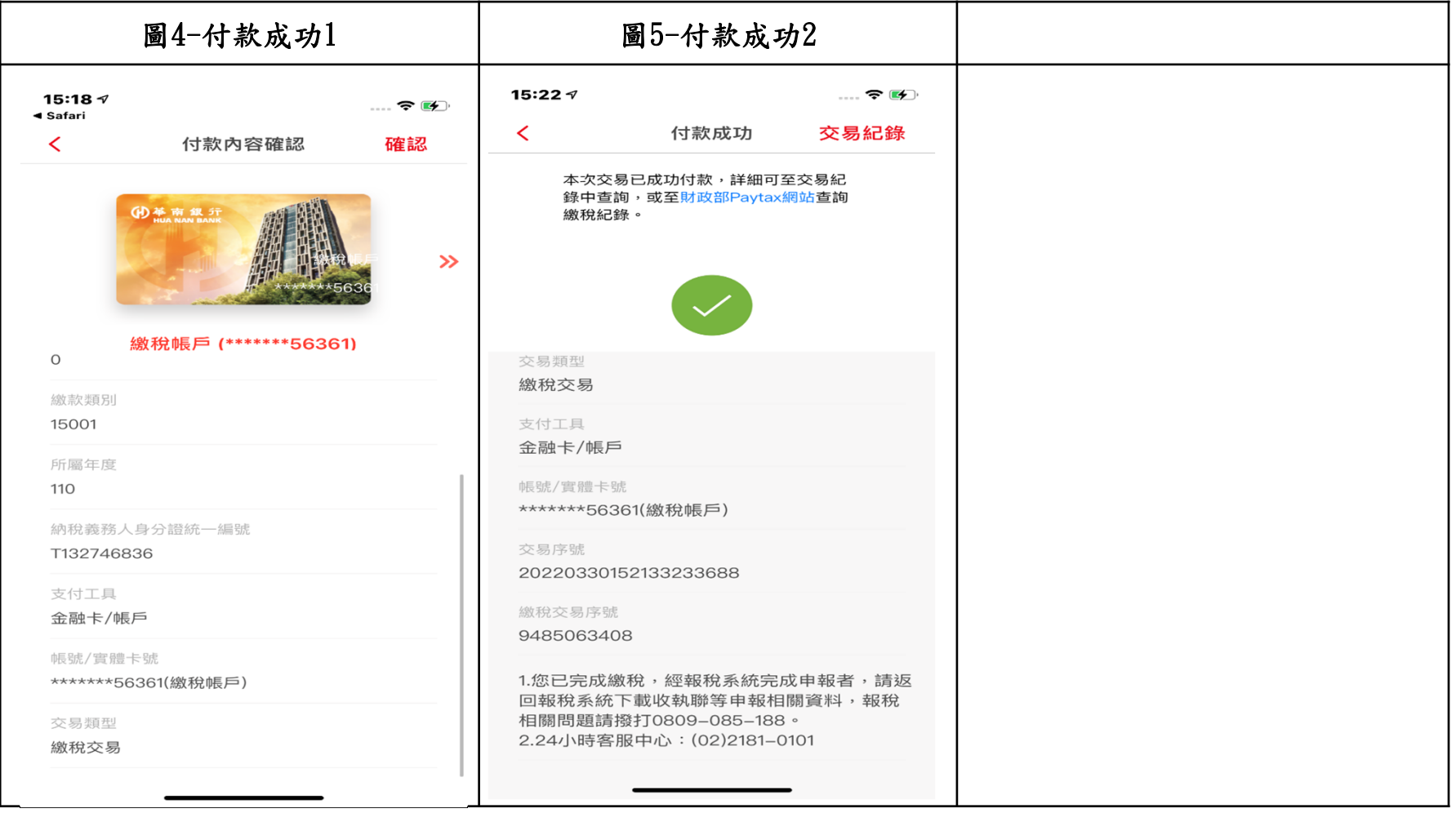

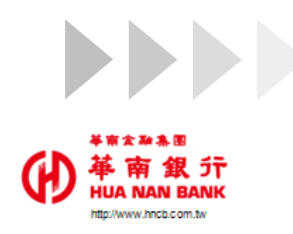

## **二QR Code金融卡繳他人綜所稅**1

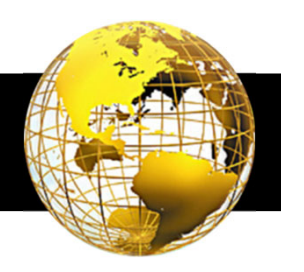

4

 $\frac{1}{2}$ 掃描QR Code後,輸入他人身分證統一編號。

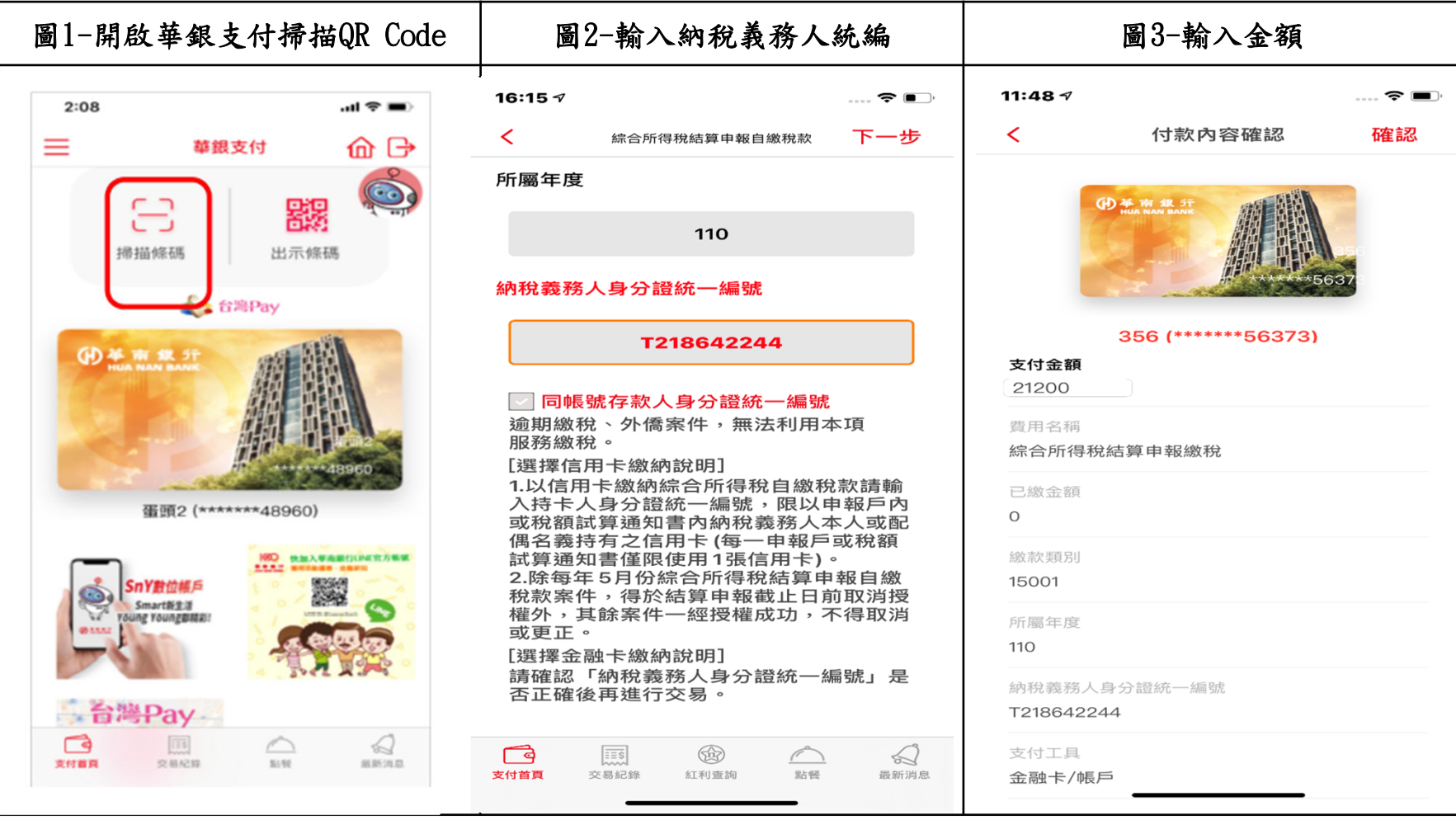

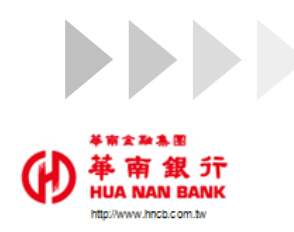

## **二QR Code金融卡繳他人綜所稅**2

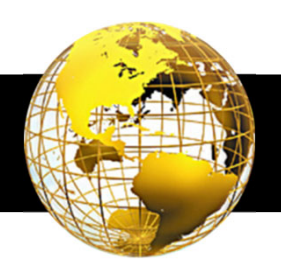

❖ 掃描QR Code後,輸入他人身分證統一編號。

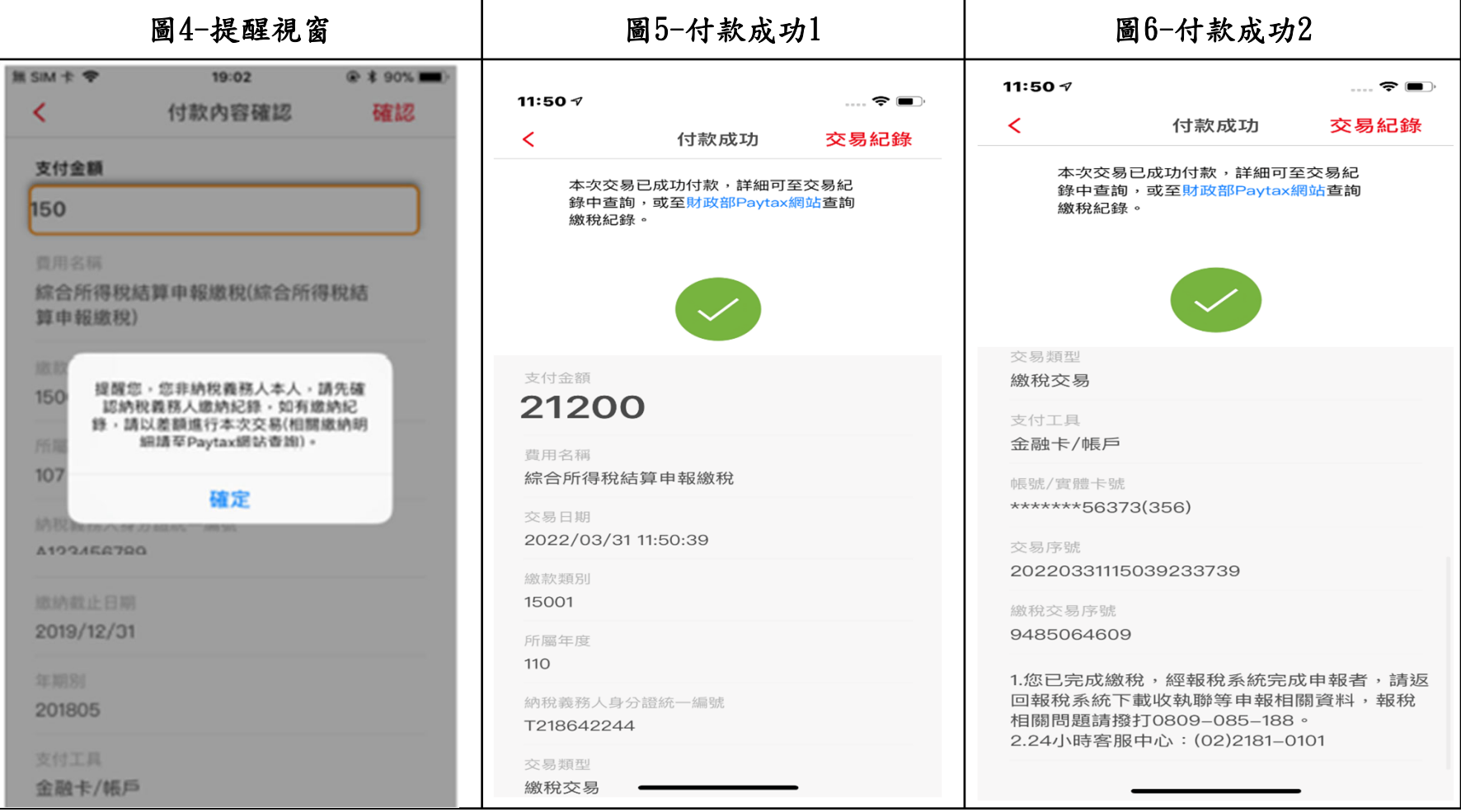

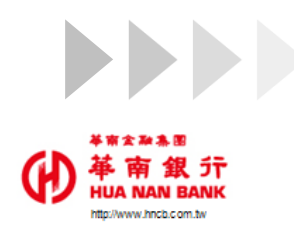

#### **三Cross APP金融卡繳本人綜所稅**1

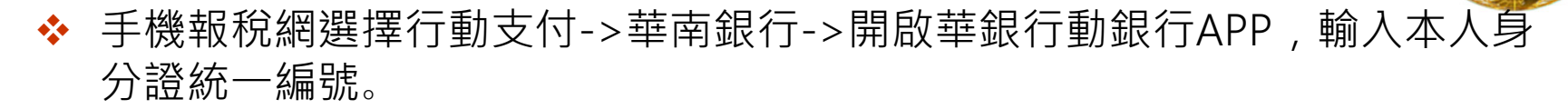

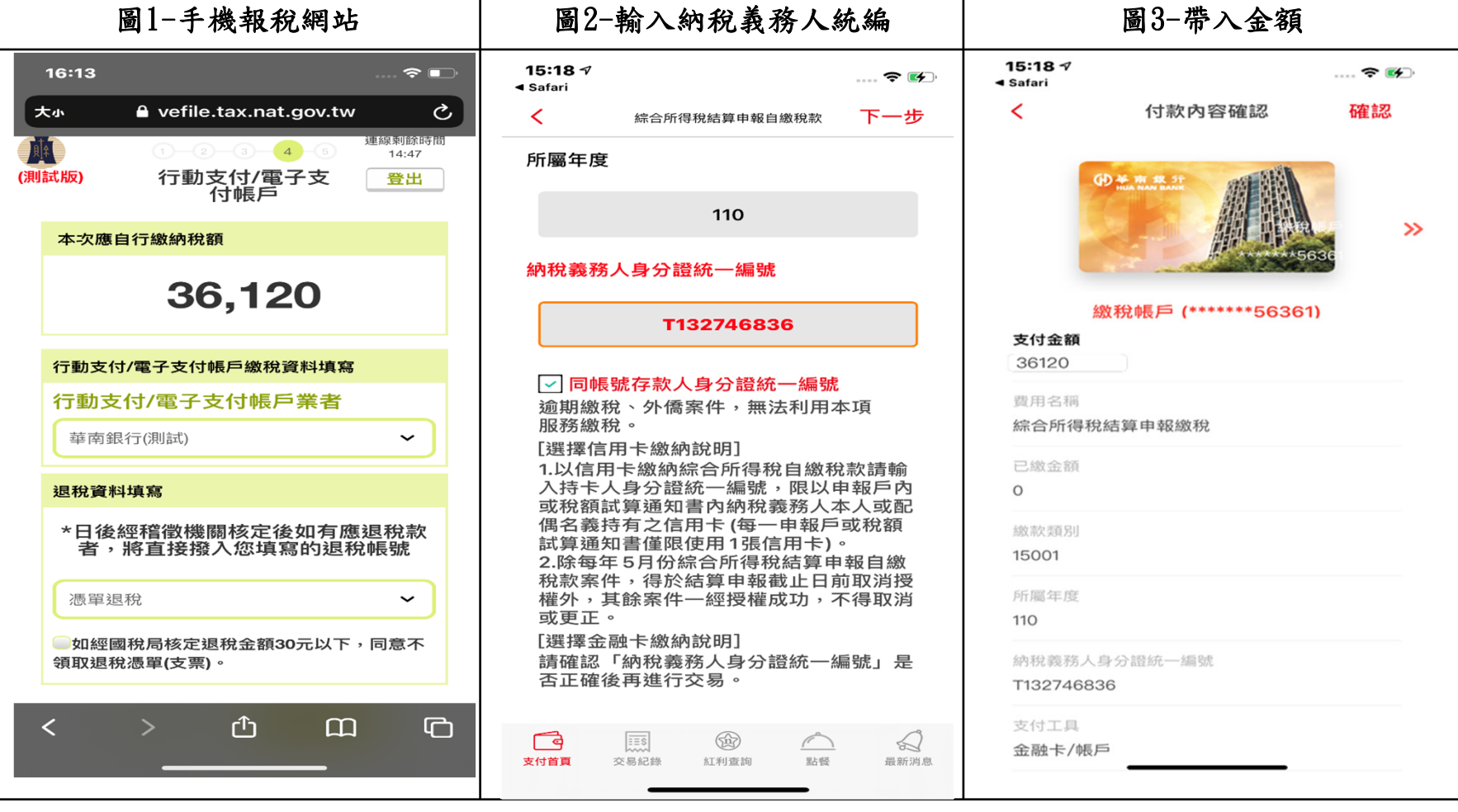

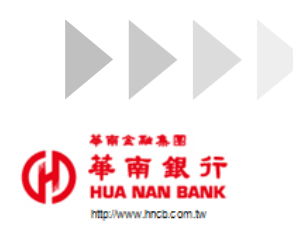

## **三Cross APP金融卡繳本人綜所稅**2

 手機報稅網選擇行動支付->華南銀行->開啟華銀行動銀行APP,輸入本人身 分證統一編號。

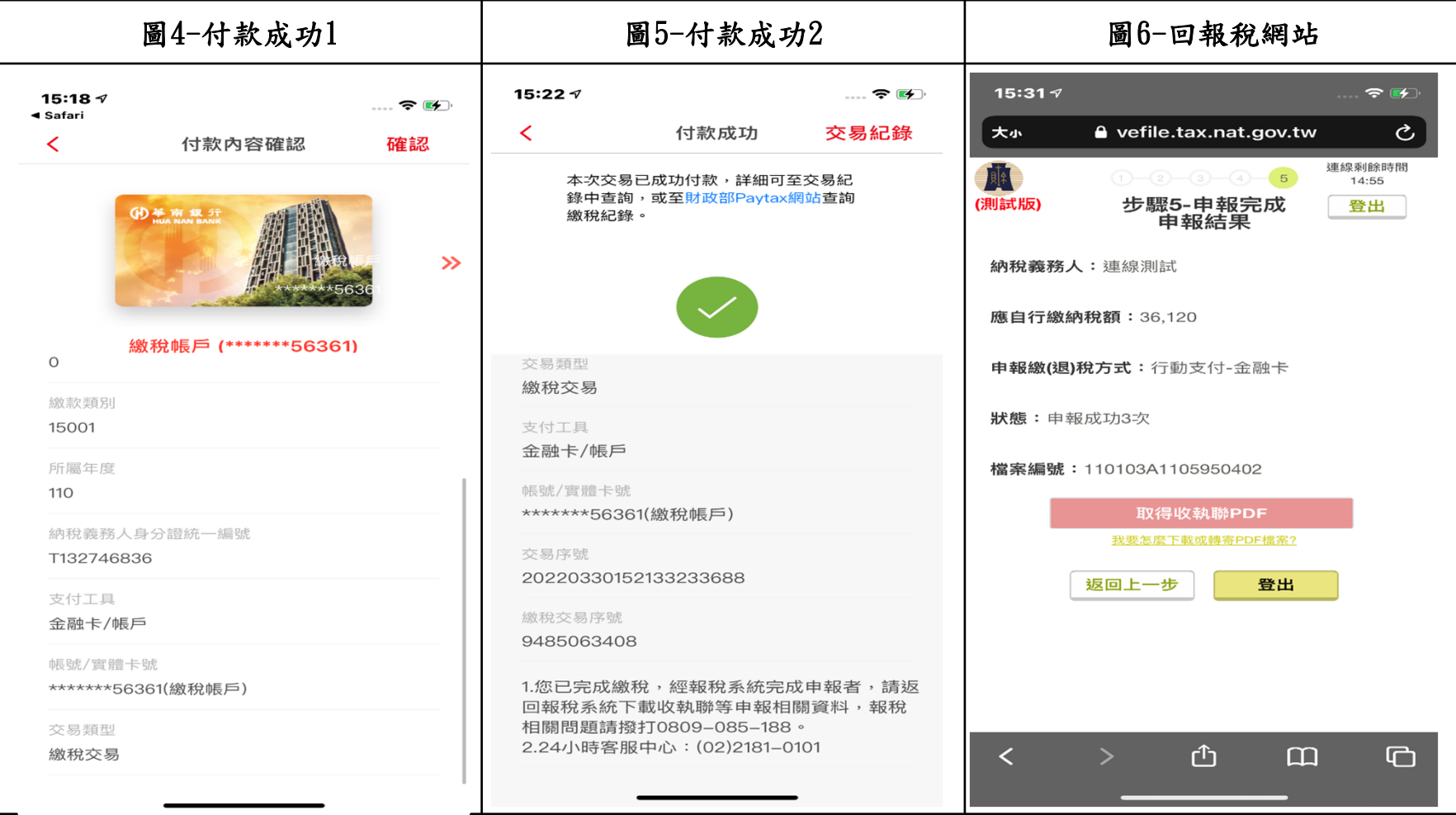

7

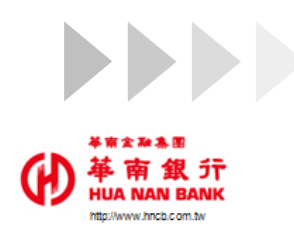

## **四Cross APP金融卡繳配偶綜所稅**1

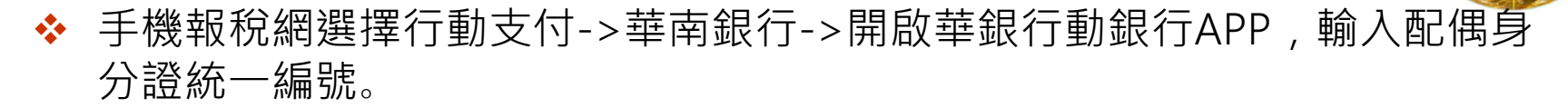

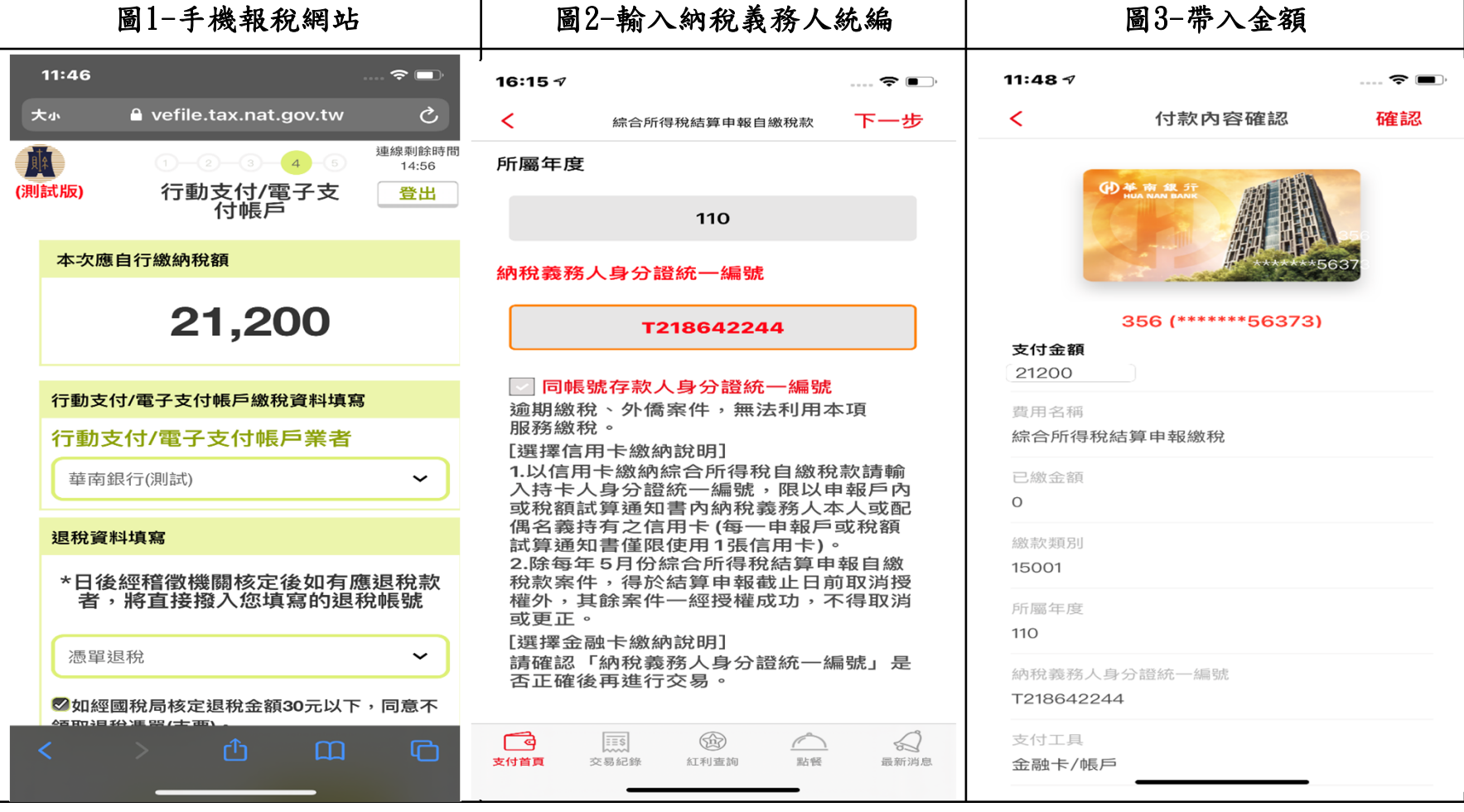

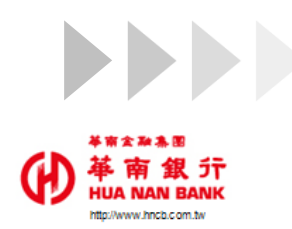

## **四Cross APP金融卡繳配偶綜所稅**2

 手機報稅網選擇行動支付->華南銀行->開啟華銀行動銀行APP,輸入配偶身 分證統一編號。

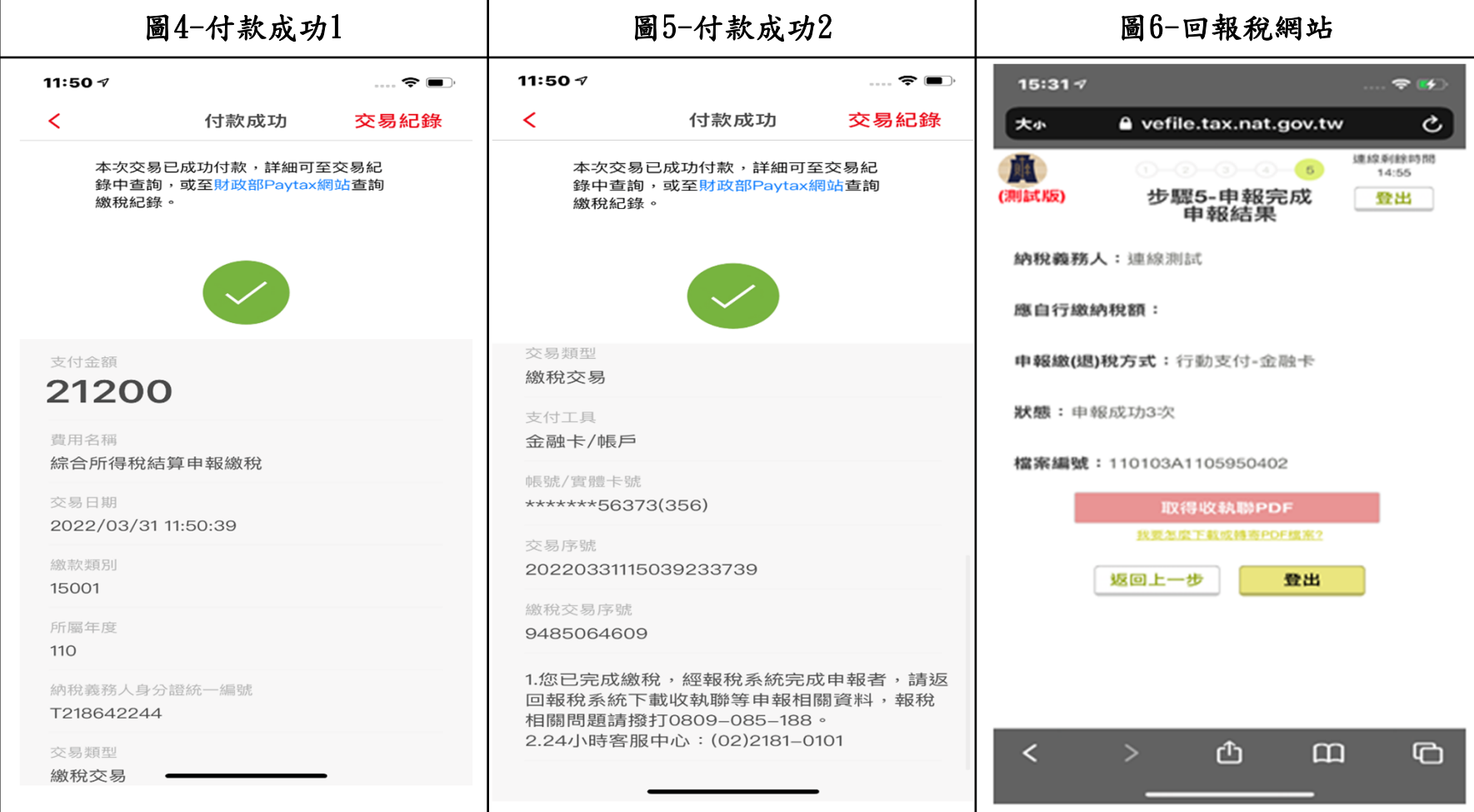

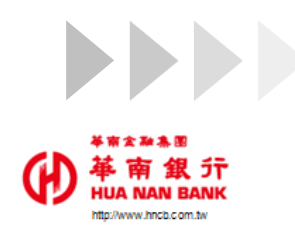

## **五QR Code信用卡繳本人綜所稅**1

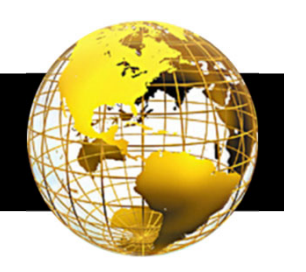

#### 掃描QR Code後,選擇信用卡支付。

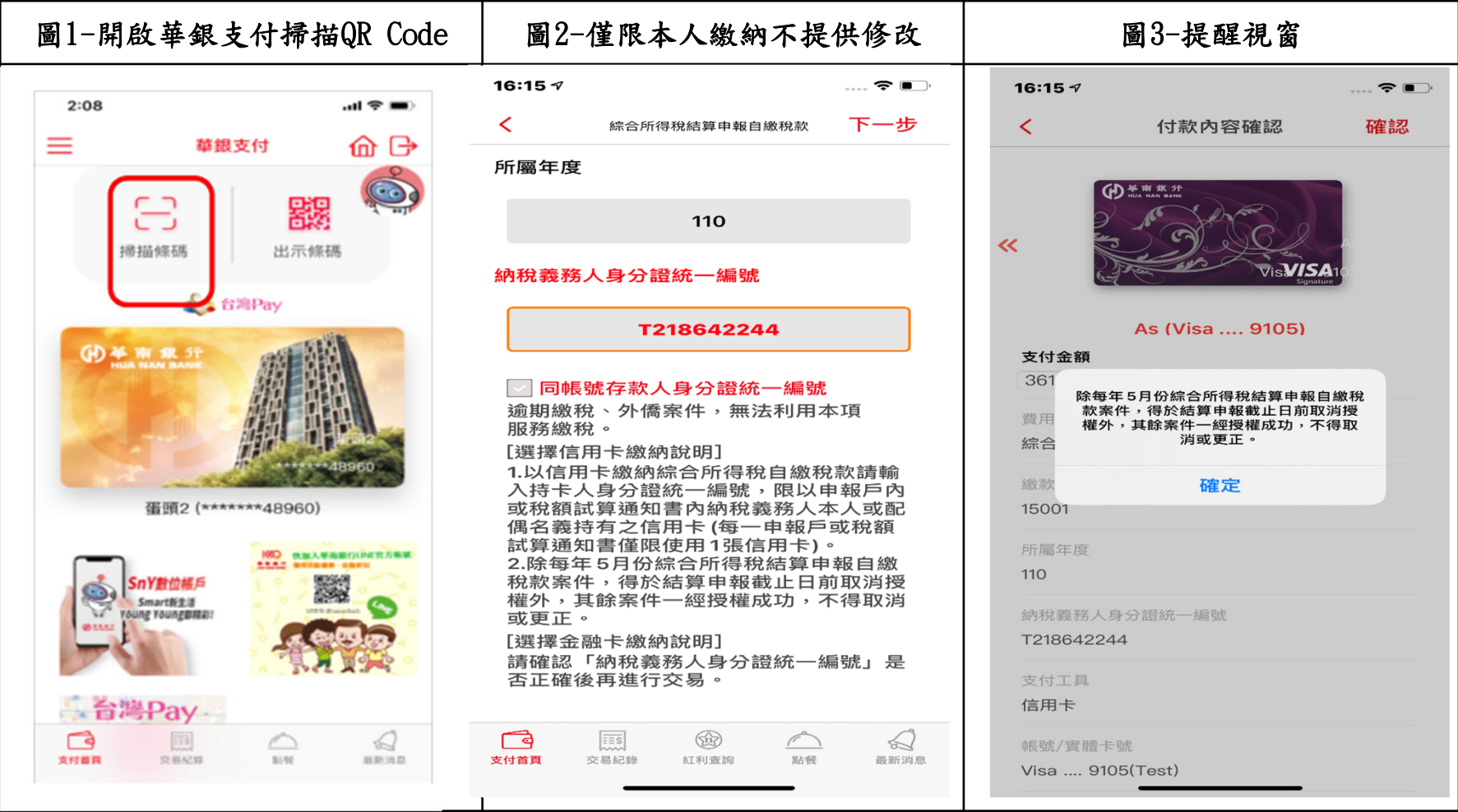

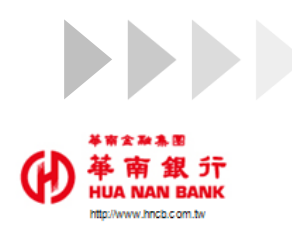

## **五QR Code信用卡繳本人綜所稅**2

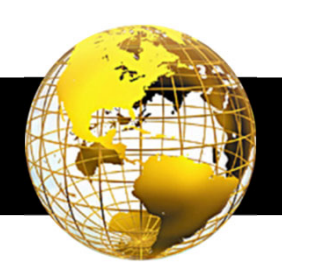

#### 掃描QR Code後,選擇信用卡支付。

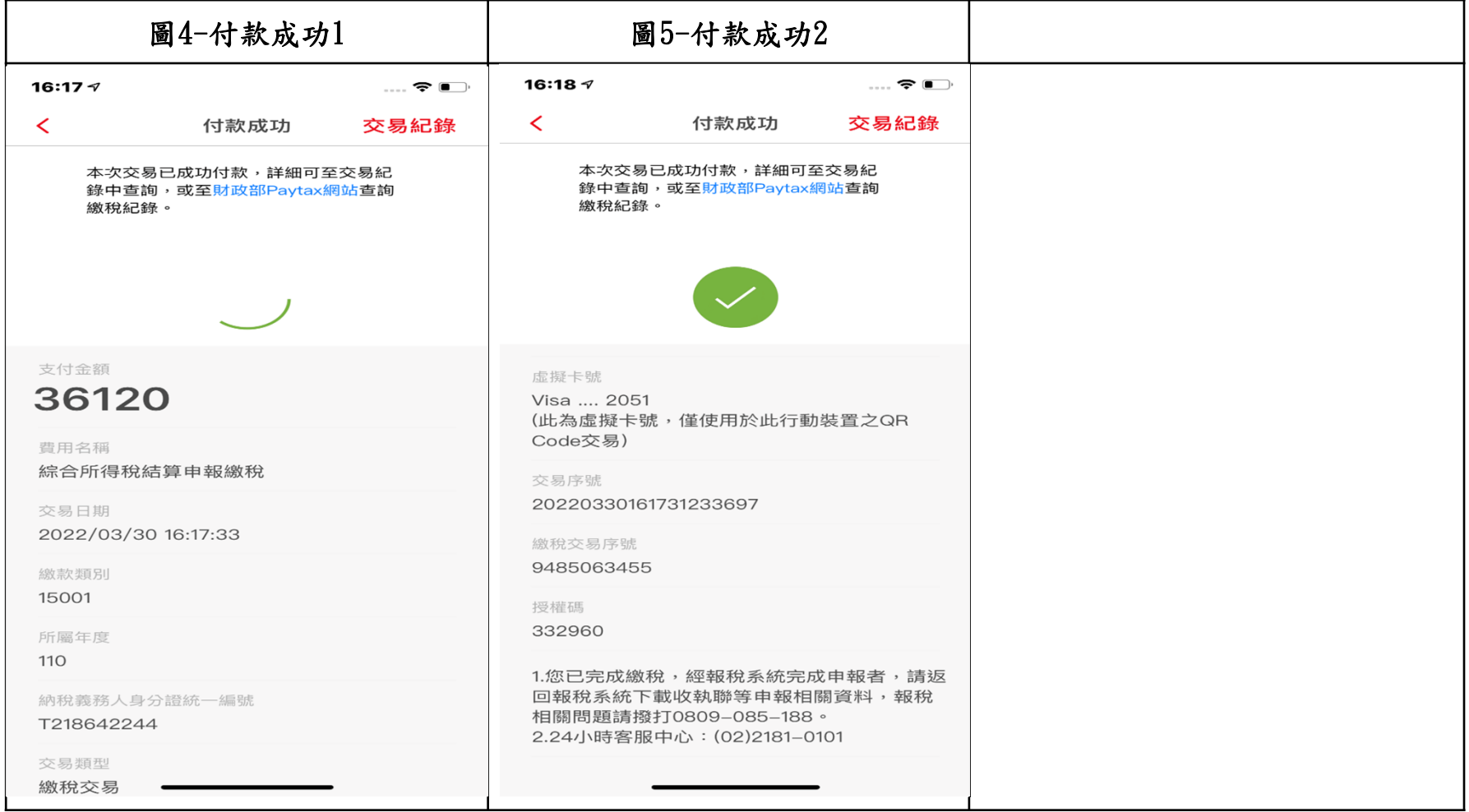

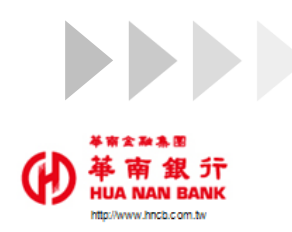

## **六Cross APP信用卡繳本人綜所稅**1

 手機報稅網選擇行動支付->華南銀行->開啟華銀行動銀行APP,以信用卡繳 稅。

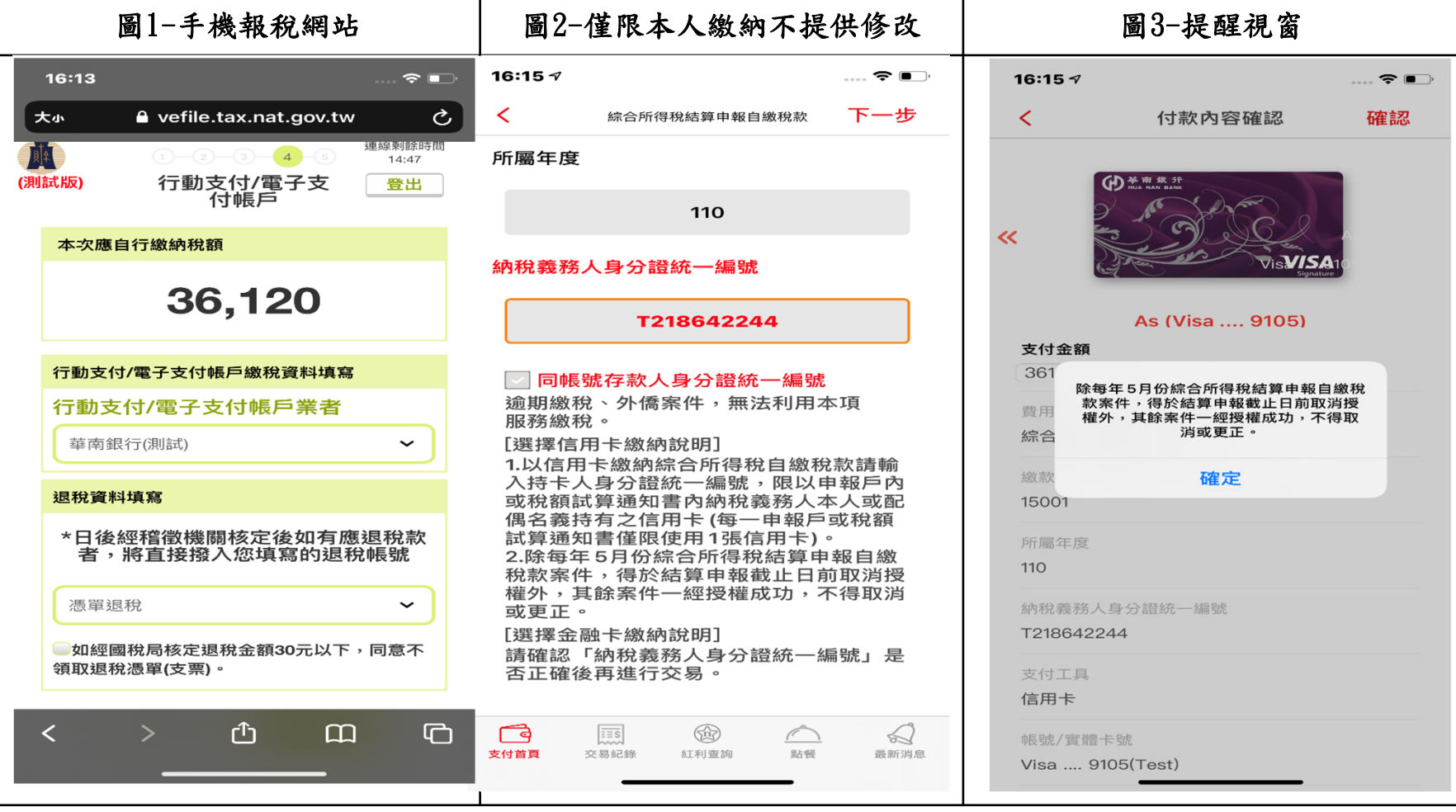

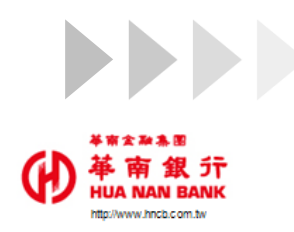

# **六Cross APP信用卡繳本人綜所稅**2

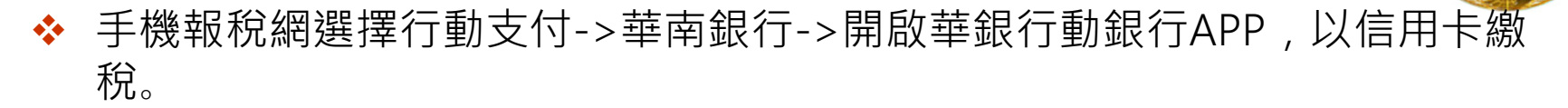

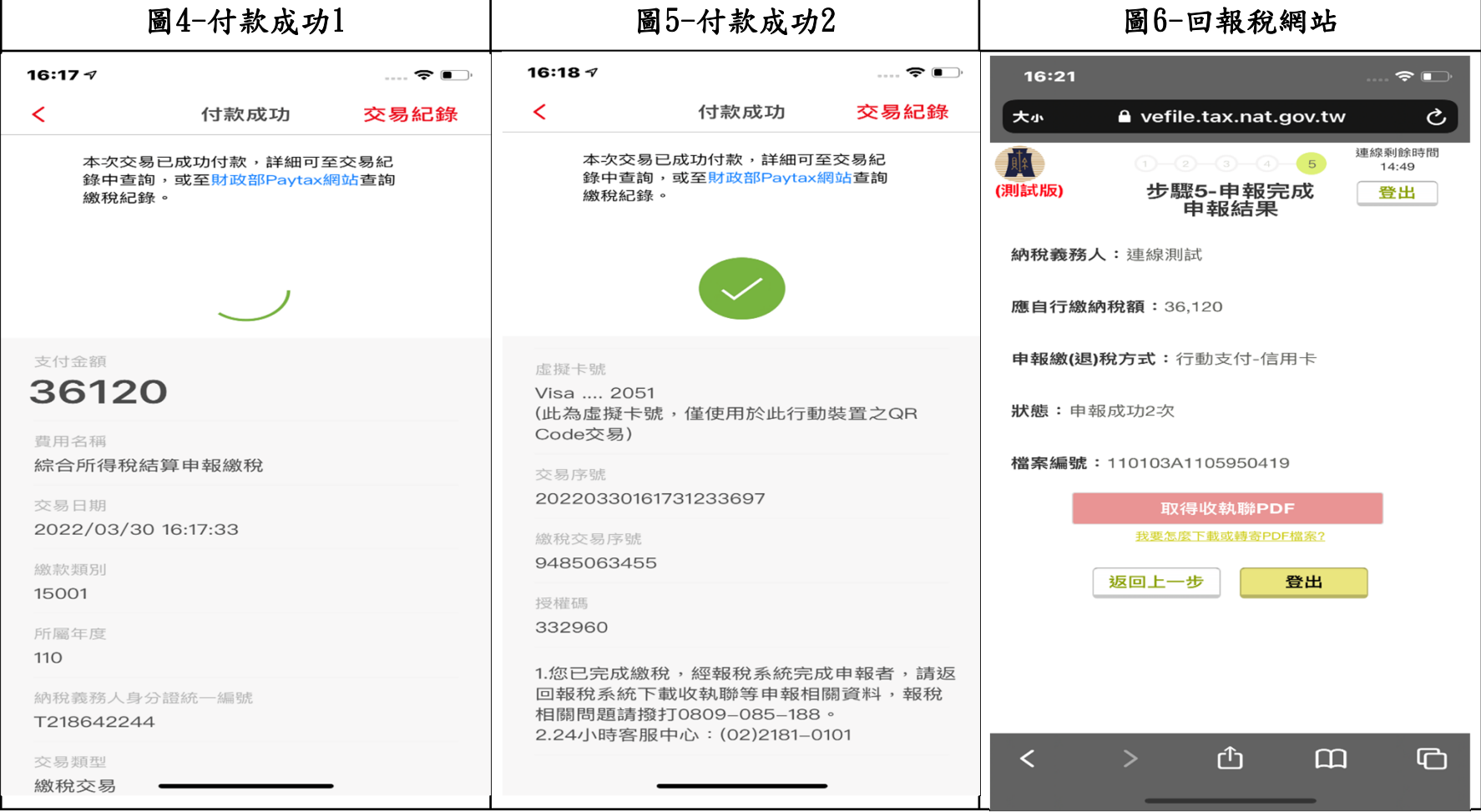

13

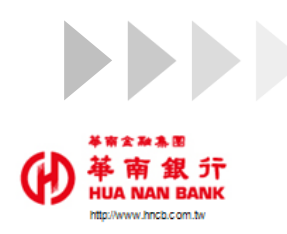

#### **七綜所稅交易紀錄查詢**

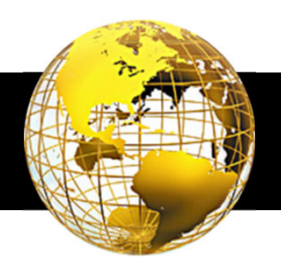

❖ 點選交易紀錄查詢->可查看詳細資訊。

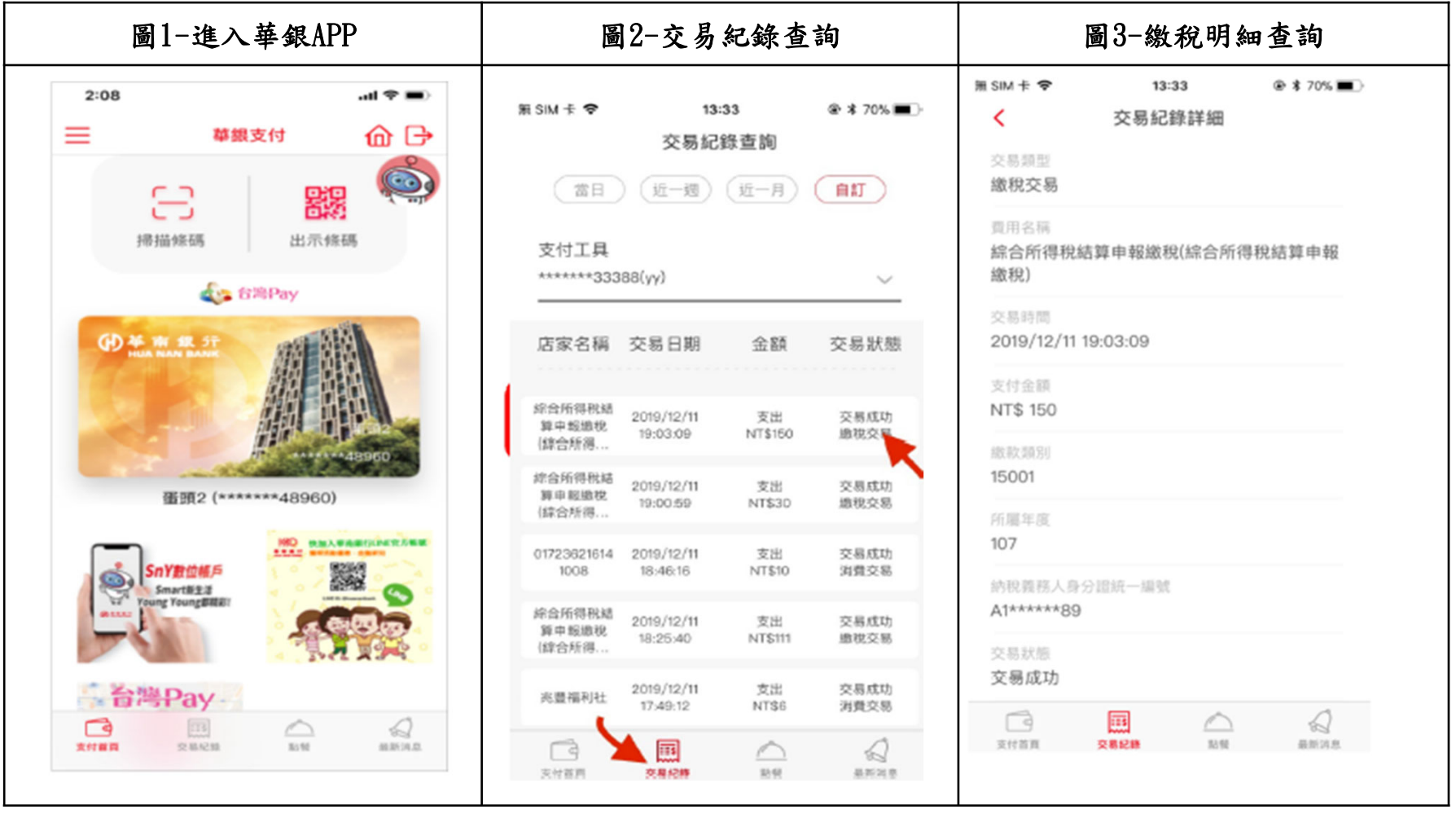